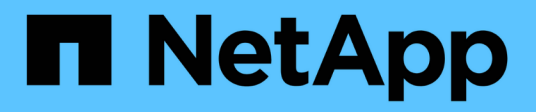

# **Trabaje con volúmenes virtuales**

Element Software

NetApp January 15, 2024

This PDF was generated from https://docs.netapp.com/es-es/element-software-123/storage/task\_data\_manage\_vvol\_enable\_virtual\_volumes.html on January 15, 2024. Always check docs.netapp.com for the latest.

# **Tabla de contenidos**

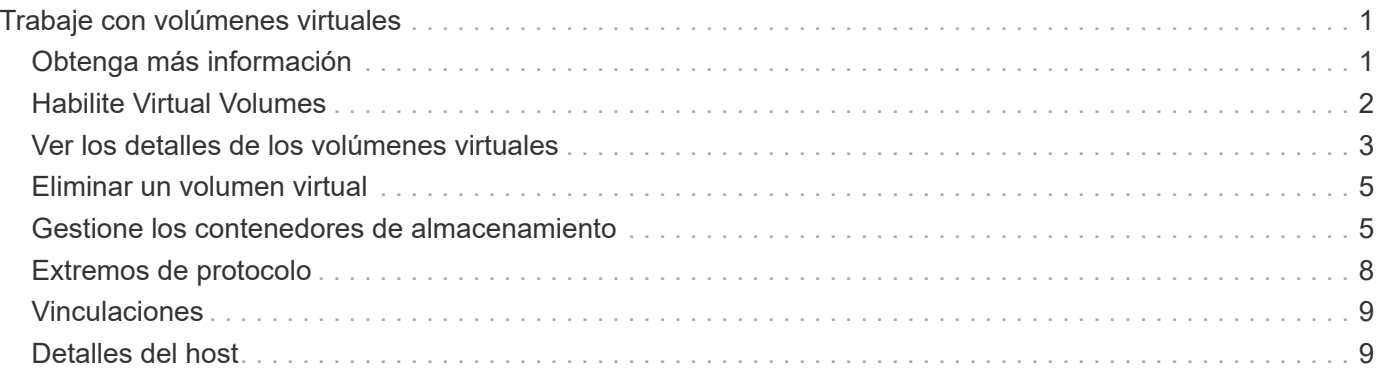

# <span id="page-2-0"></span>**Trabaje con volúmenes virtuales**

Es posible ver información y realizar tareas en relación con los volúmenes virtuales y sus contenedores de almacenamiento, extremos de protocolo, vinculaciones y hosts asociados mediante la interfaz de usuario de Element.

El sistema de almacenamiento del software NetApp Element se envía con la función Virtual Volumes (VVol) deshabilitada. Debe realizar una tarea puntual que realice la habilitación manual de la funcionalidad VVol de vSphere a través de la interfaz de usuario de Element.

Después de habilitar la funcionalidad VVol, aparecerá una pestaña VVols en la interfaz de usuario de que ofrece opciones de gestión limitada y supervisión relacionadas con VVol. Además, un componente de software del almacenamiento que se conoce como "proveedor VASA" actúa como un servicio de reconocimiento de almacenamiento de vSphere. La mayoría de los comandos de VVol, como la creación, el clonado y la edición de VVol, se inician en un host de vCenter Server o ESXi y se traducen en el proveedor VASA de API de Element para el sistema de almacenamiento del software Element. Los comandos para crear, eliminar y gestionar contenedores de almacenamiento y eliminar volúmenes virtuales se pueden iniciar mediante la interfaz de usuario de Element.

La mayoría de las configuraciones que se necesitan para usar la funcionalidad Virtual Volumes con los sistemas de almacenamiento del software Element se establecen en vSphere. Consulte la guía de configuración de Virtual Volumes de VMware vSphere para el almacenamiento SolidFire\_ para registrar el proveedor VASA en vCenter, crear y gestionar almacenes de datos de VVol, y gestionar el almacenamiento en función de políticas.

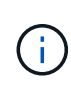

No se deben registrar más de un proveedor de VASA de NetApp Element en una sola instancia de vCenter. Cuando se añade un segundo proveedor de VASA NetApp Element, esto hace que no se pueda acceder a todos los almacenes de datos DE VVOL.

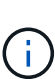

La compatibilidad CON VASA para varias vCenter está disponible como revisión de actualización si ya se registró un proveedor de VASA en el para vCenter. Para instalar, descargue el archivo VASA39 .tar.gz de ["Descargas de software de NetApp"](https://mysupport.netapp.com/products/element_software/VASA39/index.html) el sitio y siga las instrucciones en el manifiesto. El proveedor VASA de NetApp Element utiliza un certificado de NetApp. Con este parche, vCenter utiliza el certificado sin modificar para admitir varias instancias de vCenter para que usen VASA y VVol. No modifique el certificado. VASA no admite los certificados SSL personalizados.

# <span id="page-2-1"></span>**Obtenga más información**

- [Habilite Virtual Volumes](#page-3-0)
- [Ver los detalles de los volúmenes virtuales](#page-4-0)
- [Eliminar un volumen virtual](#page-6-0)
- [Cree un contenedor de almacenamiento](#page-6-1)
- [Editar un contenedor de almacenamiento](#page-6-1)
- [Eliminar un contenedor de almacenamiento](#page-6-1)
- [Extremos de protocolo](#page-9-0)
- [Vinculaciones](#page-10-0)

• [Detalles del host](#page-10-1)

# <span id="page-3-0"></span>**Habilite Virtual Volumes**

Debe habilitar manualmente la funcionalidad vSphere Virtual Volumes (VVol) de a través del software NetApp Element. El sistema de software Element viene con la funcionalidad VVol deshabilitada de forma predeterminada y no se habilita automáticamente como parte de una nueva instalación o actualización. Habilitar la función VVol es una tarea de configuración que solo debe hacer una vez.

### **Lo que necesitará**

- El clúster debe ejecutar Element 9.0 o una versión posterior.
- El clúster de debe estar conectado a un entorno ESXi 6.0 o posterior que sea compatible con VVol.
- Si se utiliza Element 11.3 o una versión posterior, el clúster debe estar conectado a un entorno de ESXi 6.0 Update 3 o posterior.

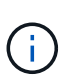

Al habilitar la funcionalidad vSphere Virtual Volumes, la configuración del software Element se modifica irreversiblemente. Solo debe habilitar la funcionalidad VVol si el clúster está conectado a un entorno de VMware ESXi compatible con VVol. Puede deshabilitar la función VVol y restaurar la configuración predeterminada solo si devuelve el clúster a la imagen de fábrica, lo que elimina todos los datos del sistema.

### **Pasos**

- 1. Seleccione **Clusters** > **Ajustes**.
- 2. Busque la configuración específica del clúster para Virtual Volumes.
- 3. Haga clic en **Activar volúmenes virtuales**.
- 4. Haga clic en **Sí** para confirmar el cambio de configuración de Virtual Volumes.

La pestaña **VVols** aparece en la interfaz de usuario de Element.

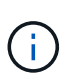

Cuando se habilita la funcionalidad VVol, el clúster de SolidFire inicia el proveedor VASA, abre el puerto 8444 para el tráfico VASA y crea extremos de protocolo que vCenter y todos los hosts ESXi puedan detectar.

- 5. Copie la URL del proveedor VASA de la configuración de Virtual Volumes (VVols) en **Clusters** > **Settings**. Esta URL se usará para registrar el proveedor VASA en vCenter.
- 6. Cree un contenedor de almacenamiento en **VVols** > **contenedores de almacenamiento**.

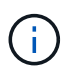

Debe crear al menos un contenedor de almacenamiento para que se puedan aprovisionar las máquinas virtuales en un almacén de datos de VVol.

### 7. Seleccione **VVols** > **Protocol Endpoints**.

8. Compruebe que se ha creado un extremo de protocolo para cada nodo del clúster.

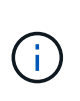

Se requieren tareas adicionales de configuración en vSphere. Consulte la guía de configuración de Virtual Volumes de VMware vSphere para el almacenamiento SolidFire\_ para registrar el proveedor VASA en vCenter, crear y gestionar almacenes de datos de VVol, y gestionar el almacenamiento en función de políticas.

# **Obtenga más información**

["Guía de configuración de VMware vSphere Virtual Volumes para SolidFire Storage"](https://www.netapp.com/us/media/tr-4642.pdf)

# <span id="page-4-0"></span>**Ver los detalles de los volúmenes virtuales**

En la interfaz de usuario de Element, se puede revisar la información relacionada con los volúmenes virtuales activos del clúster. También se puede ver la actividad de rendimiento de cada volumen virtual, como la entrada, la salida, el rendimiento y la latencia, profundidad de cola e información de volumen.

### **Lo que necesitará**

- Debe haber habilitado la funcionalidad VVol en la interfaz de usuario de Element para el clúster.
- Debe haber creado un contenedor de almacenamiento asociado.
- Debe haber configurado el clúster de vSphere para usar la funcionalidad VVol del software Element.
- Debe haber creado al menos una máquina virtual en vSphere.

#### **Pasos**

1. Haga clic en **VVols** > **Virtual Volumes**.

Se muestra la información de todos los volúmenes virtuales activos.

- 2. Haga clic en el icono **acciones** del volumen virtual que desee revisar.
- 3. En el menú que se abre, seleccione **Ver detalles**.

# **Detalles**

La página Virtual Volumes de la pestaña VVols proporciona información sobre cada volumen virtual activo en el clúster, como el ID de volumen, el ID de snapshot, el ID de volumen virtual primario y el ID de volumen virtual.

- **ID de volumen**: El ID del volumen subyacente.
- **ID de instantánea**: El ID de la instantánea de volumen subyacente. El valor es 0 si el volumen virtual no representa una snapshot de SolidFire.
- **Id. De volumen virtual principal**: El ID de volumen virtual del volumen virtual principal. Si el ID solo está formado por ceros, indica que el volumen virtual es independiente y no tiene ningún enlace a un volumen principal.
- **Virtual Volume ID**: El UUID del volumen virtual.
- **Nombre**: Nombre asignado al volumen virtual.
- **Contenedor de almacenamiento**: El contenedor de almacenamiento que posee el volumen virtual.
- **Tipo de SO invitado**: Sistema operativo asociado al volumen virtual.
- **Tipo de volumen virtual**: Tipo de volumen virtual: Config, datos, memoria, intercambio u otro.
- **Access**: Los permisos de lectura y escritura asignados al volumen virtual.
- **Tamaño**: El tamaño del volumen virtual en GB o GIB.
- **Instantáneas**: El número de instantáneas asociadas. Haga clic en el número para vincular a detalles de instantánea.
- **Min IOPS**: El valor mínimo de QoS de IOPS del volumen virtual.
- **Max IOPS**: El valor máximo de QoS para IOPS del volumen virtual.
- **Burst IOPS**: El valor máximo de QoS de ráfaga del volumen virtual.
- **VMW\_VMID**: VMware define la información de los campos que van precedidos por "VMW\_".
- **Crear tiempo**: La hora en que se completó la tarea de creación de volumen virtual.

# **Detalles de cada volumen virtual**

La página Virtual Volumes de la pestaña VVols proporciona la siguiente información sobre volúmenes virtuales cuando selecciona un volumen virtual y desea ver sus detalles.

- **VMW\_XXX**: VMware define la información de los campos que van precedidos por "VMW\_".
- **Id. De volumen virtual principal**: El ID de volumen virtual del volumen virtual principal. Si el ID solo está formado por ceros, indica que el volumen virtual es independiente y no tiene ningún enlace a un volumen principal.
- **Virtual Volume ID**: El UUID del volumen virtual.
- **Tipo de volumen virtual**: Tipo de volumen virtual: Config, datos, memoria, intercambio u otro.
- **ID de volumen**: El ID del volumen subyacente.
- **Access**: Los permisos de lectura y escritura asignados al volumen virtual.
- **Nombre de cuenta**: Nombre de la cuenta que contiene el volumen.
- **Grupos de acceso**: Grupos de acceso de volúmenes asociados.
- **Tamaño total del volumen**: Capacidad total aprovisionada en bytes.
- \* Bloques no cero\*: Número total de bloques de 4 KiB con datos después de haber completado la última operación de recopilación de basura.
- \* Cero bloques\*: Número total de bloques de 4 KiB sin datos después de haber completado la última ronda de recolección de basura.
- **Instantáneas**: El número de instantáneas asociadas. Haga clic en el número para vincular a detalles de instantánea.
- **Min IOPS**: El valor mínimo de QoS de IOPS del volumen virtual.
- **Max IOPS**: El valor máximo de QoS para IOPS del volumen virtual.
- **Burst IOPS**: El valor máximo de QoS de ráfaga del volumen virtual.
- **Activar 512**: Debido a que los volúmenes virtuales siempre utilizan emulación de tamaño de bloque de 512 bytes, el valor es siempre yes.
- **Volúmenes emparejados**: Indica si un volumen está emparejado.
- **Crear tiempo**: La hora en que se completó la tarea de creación de volumen virtual.
- **Tamaño de los bloques**: Tamaño de los bloques en el volumen.
- **Escrituras no alineadas**: Para volúmenes 512e, el número de operaciones de escritura que no estaban en un ámbito de sector 4k. Si el número de escrituras no alineadas es grande, puede indicar que la alineación de las particiones no es la adecuada.
- **Lecturas no alineadas**: Para los volúmenes 512e, el número de operaciones de lectura que no estaban en un ámbito del sector 4k. Si el número de lecturas no alineadas es grande, puede indicar que la alineación de las particiones no es la adecuada.
- **SsiEUIDeviceID**: Identificador único global de dispositivo SCSI para el volumen en formato de 16 bytes basado en EUI-64.
- **SscsiNAADeviceID**: Identificador de dispositivo SCSI exclusivo global para el volumen en el formato extendido registrado de NAA según IEEE.
- **Atributos**: Lista de pares nombre-valor en formato de objeto JSON.

# <span id="page-6-0"></span>**Eliminar un volumen virtual**

Si bien los volúmenes virtuales se deben eliminar siempre en el nivel de gestión de VMware, la funcionalidad que le permite eliminar volúmenes virtuales se habilita en la interfaz de usuario de Element. Solo debe eliminar un volumen virtual en la interfaz de usuario de Element cuando sea absolutamente necesario, como cuando vSphere no logra limpiar los volúmenes virtuales en el almacenamiento de SolidFire.

- 1. Seleccione **VVols** > **Virtual Volumes**.
- 2. Haga clic en el icono Actions del volumen virtual que desee eliminar.
- 3. En el menú que se abre, seleccione **Eliminar**.

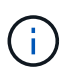

Debe eliminar un volumen virtual en el nivel de gestión de VMware para garantizar que el volumen virtual esté correctamente desvinculado antes de su eliminación. Solo debe eliminar un volumen virtual en la interfaz de usuario de Element cuando sea absolutamente necesario, como cuando vSphere no logra limpiar los volúmenes virtuales en el almacenamiento de SolidFire. Si elimina un volumen virtual en la interfaz de usuario de Element, el volumen se depurará inmediatamente.

- 4. Confirme la acción.
- 5. Actualice la lista de volúmenes virtuales para confirmar que el volumen virtual se ha eliminado.
- 6. **Opcional**: Seleccione **Informe** > **Registro de sucesos** para confirmar que la purga se ha realizado correctamente.

# <span id="page-6-1"></span>**Gestione los contenedores de almacenamiento**

Un contenedor de almacenamiento es una representación de almacén de datos de vSphere creada en un clúster donde se ejecuta el software Element.

Los contenedores de almacenamiento se crean y están ligados a cuentas de NetApp Element. Un contenedor de almacenamiento que se crea en el almacenamiento Element se muestra como un almacén de datos de vSphere en vCenter y ESXi. Los contenedores de almacenamiento no asignan espacio en el almacenamiento de Element. Simplemente se utilizan para asociar volúmenes virtuales de forma lógica.

Se permite un máximo de cuatro contenedores de almacenamiento por clúster. Se requiere un mínimo de un

contenedor de almacenamiento para habilitar la funcionalidad de VVol.

# **Cree un contenedor de almacenamiento**

Los contenedores de almacenamiento se pueden crear en la interfaz de usuario de Element y se pueden detectar en vCenter. Es necesario crear al menos un contenedor de almacenamiento para comenzar a aprovisionar máquinas virtuales respaldadas por VVol.

Antes de comenzar, habilite la funcionalidad de VVol en la interfaz de usuario de Element para el clúster.

#### **Pasos**

- 1. Seleccione **VVols** > **contenedores de almacenamiento**.
- 2. Haga clic en el botón **Crear contenedores de almacenamiento**.
- 3. Introduzca la información del contenedor de almacenamiento en el cuadro de diálogo **Crear un contenedor de almacenamiento nuevo**:
	- a. Escriba un nombre para el contenedor de almacenamiento.
	- b. Configure el iniciador y los secretos de destino para CHAP.

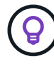

Deje los campos CHAP Settings vacíos para que los secretos se generen automáticamente.

- c. Haga clic en el botón **Crear contenedor de almacenamiento**.
- 4. Compruebe que el nuevo contenedor de almacenamiento aparece en la lista de la subpestaña **contenedores de almacenamiento**.

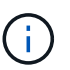

Dado que el ID de cuenta de NetApp Element se crea automáticamente y se asigna al contenedor de almacenamiento, no es necesario crear una cuenta de forma manual.

## **Ver los detalles del contenedor de almacenamiento**

En la página Storage Containers de la pestaña VVols, puede ver información relativa a todos los contenedores de almacenamiento activos del clúster.

- **ID de cuenta**: El ID de la cuenta NetApp Element asociada con el contenedor de almacenamiento.
- **Nombre**: El nombre del contenedor de almacenamiento.
- **Estado**: El estado del contenedor de almacenamiento. Los posibles valores son los siguientes:
	- Active: El contenedor de almacenamiento está en uso.
	- Locked: El contenedor de almacenamiento está bloqueado.
- **Tipo PE**: Tipo de extremo de protocolo (SCSI es el único protocolo disponible para el software Element).
- **ID del contenedor de almacenamiento**: El UUID del contenedor de almacenamiento del volumen virtual.
- **Active Virtual Volumes**: El número de volúmenes virtuales activos asociados con el contenedor de almacenamiento.

## **Ver los detalles de cada contenedor de almacenamiento**

Si desea ver la información de un contenedor de almacenamiento específico, selecciónelo en la página Storage Containers de la pestaña VVols.

- **ID de cuenta**: El ID de la cuenta NetApp Element asociada con el contenedor de almacenamiento.
- **Nombre**: El nombre del contenedor de almacenamiento.
- **Estado**: El estado del contenedor de almacenamiento. Los posibles valores son los siguientes:
	- Active: El contenedor de almacenamiento está en uso.
	- Locked: El contenedor de almacenamiento está bloqueado.
- **Secreto CHAP del iniciador**: El secreto CHAP único para el iniciador.
- **Secreto objetivo CHAP**: El secreto CHAP único para el destino.
- **ID del contenedor de almacenamiento**: El UUID del contenedor de almacenamiento del volumen virtual.
- **Tipo de extremo de protocolo**: Indica el tipo de extremo de protocolo (SCSI es el único protocolo disponible).

# **Editar un contenedor de almacenamiento**

La autenticación CHAP del contenedor de almacenamiento se puede modificar en la interfaz de usuario de Element.

- 1. Seleccione **VVols** > **contenedores de almacenamiento**.
- 2. Haga clic en el icono **acciones** del contenedor de almacenamiento que desee editar.
- 3. En el menú que se abre, seleccione **Editar**.
- 4. En CHAP Settings, edite las credenciales de Initiator Secret y Target Secret que se han usado para la autenticación.

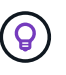

Si no se modifican las credenciales en CHAP Settings, seguirán siendo las mismas. Si deja vacíos los campos de las credenciales, el sistema generará automáticamente secretos nuevos.

5. Haga clic en **Guardar cambios**.

# **Eliminar un contenedor de almacenamiento**

Los contenedores de almacenamiento se pueden eliminar de la interfaz de usuario de Element.

### **Lo que necesitará**

Asegúrese de que todas las máquinas virtuales se hayan eliminado del almacén de datos de VVol.

### **Pasos**

- 1. Seleccione **VVols** > **contenedores de almacenamiento**.
- 2. Haga clic en el icono **acciones** del contenedor de almacenamiento que desea eliminar.
- 3. En el menú que se abre, seleccione **Eliminar**.
- 4. Confirme la acción.
- 5. Actualice la lista de contenedores de almacenamiento en la subpestaña **contenedores de almacenamiento** para confirmar que se ha eliminado el contenedor de almacenamiento.

# <span id="page-9-0"></span>**Extremos de protocolo**

Los extremos de protocolo son puntos de acceso que utiliza un host para abordar el almacenamiento de un clúster que ejecuta el software NetApp Element. Los usuarios no pueden eliminar ni modificar los extremos de protocolo. Tampoco se pueden asociar con una cuenta ni se pueden añadir a un grupo de acceso de volúmenes.

Un clúster que ejecuta el software Element crea automáticamente un extremo de protocolo por nodo de almacenamiento en el clúster. Por ejemplo, un clúster de almacenamiento de seis nodos tiene seis extremos de protocolo que se asignan a cada host ESXi. Los extremos de protocolo se gestionan dinámicamente con el software Element y se crean, mueven o eliminan según sea necesario sin intervención. Los extremos de protocolo son el objetivo para las rutas múltiples y actúan como proxy I/o para las LUN subsidiarias. Cada extremo de protocolo consume una dirección SCSI disponible, al igual que un destino iSCSI estándar. Los extremos de protocolo aparecen como un dispositivo de almacenamiento de bloque único (512 bytes) en el cliente vSphere, pero este dispositivo de almacenamiento no está disponible para formatearse o usarse como almacenamiento.

ISCSI es el único protocolo compatible. No se admite el protocolo Fibre Channel.

# **Detalles de los extremos de protocolo**

La página Protocol Endpoints en la pestaña VVols proporciona información sobre extremos de protocolo.

• **ID de proveedor primario**

El ID del proveedor de extremo de protocolo principal.

• **ID de proveedor secundario**

El ID del proveedor de extremo de protocolo secundario.

• **ID de extremo de protocolo**

El UUID del extremo de protocolo.

#### • **Estado del extremo de protocolo**

El estado del extremo de protocolo. Los valores posibles son los siguientes:

- Active: El extremo de protocolo está en uso.
- Start: El extremo de protocolo se está iniciando.
- Failover: El extremo de protocolo se conmutó al nodo de respaldo.
- Reserved: El extremo de protocolo está reservado.
- **Tipo de proveedor**

El tipo de proveedor del extremo de protocolo. Los valores posibles son los siguientes:

- Primario
- Secundario

### • **SCSI NAA DEVICE ID**

El identificador exclusivo de dispositivo SCSI para el extremo de protocolo a nivel global en el formato extendido registrado de NAA según la norma IEEE.

# <span id="page-10-0"></span>**Vinculaciones**

Para realizar operaciones de I/o con un volumen virtual, el volumen virtual se debe vincular primero a un host ESXi.

El clúster de SolidFire elige un extremo de protocolo adecuado, crea una vinculación que asocia el host ESXi y el volumen virtual con el extremo del protocolo, y devuelve la vinculación al host ESXi. Una vez enlazados, el host ESXi puede llevar a cabo operaciones de I/o con el volumen virtual vinculado.

# **Detalles de vinculaciones**

La página Bindings de la pestaña VVols proporciona información relacionada con la vinculación de cada volumen virtual.

Se muestra la siguiente información:

### • **ID de host**

El UUID del host ESXi que aloja los volúmenes virtuales y es conocido para el clúster.

• **ID de extremo de protocolo**

Los ID de extremo de protocolo que corresponden a cada nodo del clúster de SolidFire.

• **Protocol Endpoint in Band ID**

El ID de dispositivo SCSI de NAA según el extremo de protocolo.

• **Tipo de extremo de protocolo**

El tipo de extremo de protocolo.

• **ID de enlace de VVol**

El UUID de vinculación del volumen virtual.

• **ID de VVol**

El identificador único universal (UUID) del volumen virtual.

• **ID secundario de VVol**

El ID secundario del volumen virtual que es un ID de LUN de segundo nivel para SCSI.

# <span id="page-10-1"></span>**Detalles del host**

La página hosts de la pestaña VVols proporciona información sobre los hosts VMware

# ESXi que alojan los volúmenes virtuales.

Se muestra la siguiente información:

• **ID de host**

El UUID del host ESXi que aloja los volúmenes virtuales y es conocido para el clúster.

### • **Dirección de host**

La dirección IP o el nombre DNS del host ESXi.

### • **Enlaces**

Los ID de vinculación de todos los volúmenes virtuales que están vinculados por el host ESXi.

## • **ID de clúster ESX**

El ID del clúster host de vSphere o GUID de vCenter.

### • **IQN del iniciador**

Los IQN de iniciador para el host de volúmenes virtuales.

### • **ID de extremo de protocolo de SolidFire**

Los extremos del protocolo que el host ESXi puede ver en ese momento.

#### **Información de copyright**

Copyright © 2024 NetApp, Inc. Todos los derechos reservados. Imprimido en EE. UU. No se puede reproducir este documento protegido por copyright ni parte del mismo de ninguna forma ni por ningún medio (gráfico, electrónico o mecánico, incluidas fotocopias, grabaciones o almacenamiento en un sistema de recuperación electrónico) sin la autorización previa y por escrito del propietario del copyright.

El software derivado del material de NetApp con copyright está sujeto a la siguiente licencia y exención de responsabilidad:

ESTE SOFTWARE LO PROPORCIONA NETAPP «TAL CUAL» Y SIN NINGUNA GARANTÍA EXPRESA O IMPLÍCITA, INCLUYENDO, SIN LIMITAR, LAS GARANTÍAS IMPLÍCITAS DE COMERCIALIZACIÓN O IDONEIDAD PARA UN FIN CONCRETO, CUYA RESPONSABILIDAD QUEDA EXIMIDA POR EL PRESENTE DOCUMENTO. EN NINGÚN CASO NETAPP SERÁ RESPONSABLE DE NINGÚN DAÑO DIRECTO, INDIRECTO, ESPECIAL, EJEMPLAR O RESULTANTE (INCLUYENDO, ENTRE OTROS, LA OBTENCIÓN DE BIENES O SERVICIOS SUSTITUTIVOS, PÉRDIDA DE USO, DE DATOS O DE BENEFICIOS, O INTERRUPCIÓN DE LA ACTIVIDAD EMPRESARIAL) CUALQUIERA SEA EL MODO EN EL QUE SE PRODUJERON Y LA TEORÍA DE RESPONSABILIDAD QUE SE APLIQUE, YA SEA EN CONTRATO, RESPONSABILIDAD OBJETIVA O AGRAVIO (INCLUIDA LA NEGLIGENCIA U OTRO TIPO), QUE SURJAN DE ALGÚN MODO DEL USO DE ESTE SOFTWARE, INCLUSO SI HUBIEREN SIDO ADVERTIDOS DE LA POSIBILIDAD DE TALES DAÑOS.

NetApp se reserva el derecho de modificar cualquiera de los productos aquí descritos en cualquier momento y sin aviso previo. NetApp no asume ningún tipo de responsabilidad que surja del uso de los productos aquí descritos, excepto aquello expresamente acordado por escrito por parte de NetApp. El uso o adquisición de este producto no lleva implícita ninguna licencia con derechos de patente, de marcas comerciales o cualquier otro derecho de propiedad intelectual de NetApp.

Es posible que el producto que se describe en este manual esté protegido por una o más patentes de EE. UU., patentes extranjeras o solicitudes pendientes.

LEYENDA DE DERECHOS LIMITADOS: el uso, la copia o la divulgación por parte del gobierno están sujetos a las restricciones establecidas en el subpárrafo (b)(3) de los derechos de datos técnicos y productos no comerciales de DFARS 252.227-7013 (FEB de 2014) y FAR 52.227-19 (DIC de 2007).

Los datos aquí contenidos pertenecen a un producto comercial o servicio comercial (como se define en FAR 2.101) y son propiedad de NetApp, Inc. Todos los datos técnicos y el software informático de NetApp que se proporcionan en este Acuerdo tienen una naturaleza comercial y se han desarrollado exclusivamente con fondos privados. El Gobierno de EE. UU. tiene una licencia limitada, irrevocable, no exclusiva, no transferible, no sublicenciable y de alcance mundial para utilizar los Datos en relación con el contrato del Gobierno de los Estados Unidos bajo el cual se proporcionaron los Datos. Excepto que aquí se disponga lo contrario, los Datos no se pueden utilizar, desvelar, reproducir, modificar, interpretar o mostrar sin la previa aprobación por escrito de NetApp, Inc. Los derechos de licencia del Gobierno de los Estados Unidos de América y su Departamento de Defensa se limitan a los derechos identificados en la cláusula 252.227-7015(b) de la sección DFARS (FEB de 2014).

### **Información de la marca comercial**

NETAPP, el logotipo de NETAPP y las marcas que constan en <http://www.netapp.com/TM>son marcas comerciales de NetApp, Inc. El resto de nombres de empresa y de producto pueden ser marcas comerciales de sus respectivos propietarios.